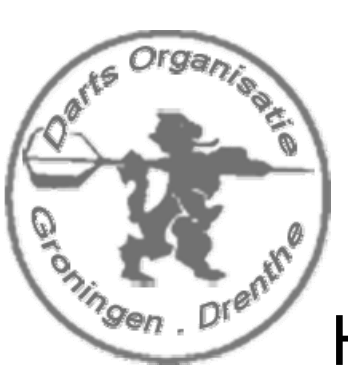

Handleiding Teamcaptains

# Werken met Online Teambeheer 2010

# Als teamcaptain van de Darts Organisatie Groningen, Drenthe

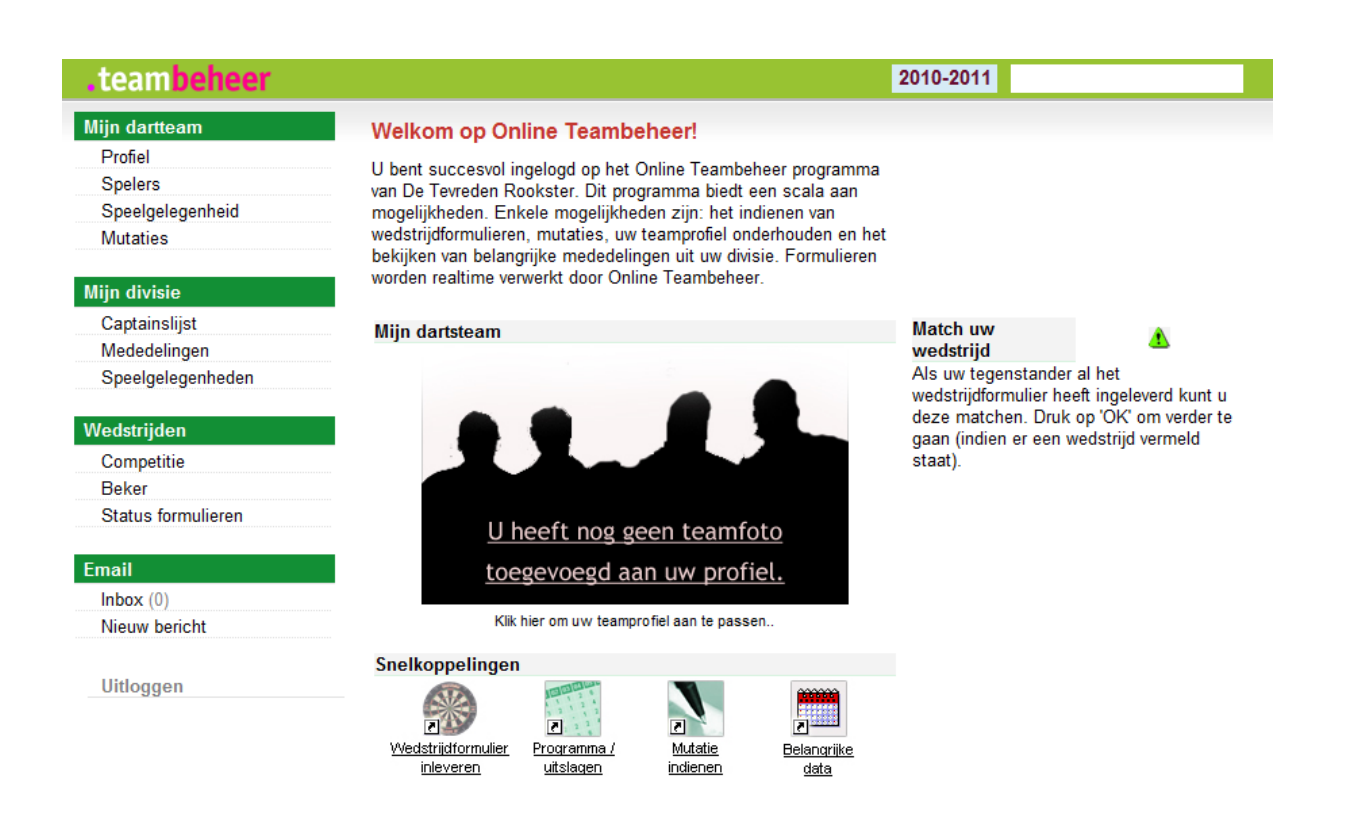

## 0.1 Inhoudsopgave:

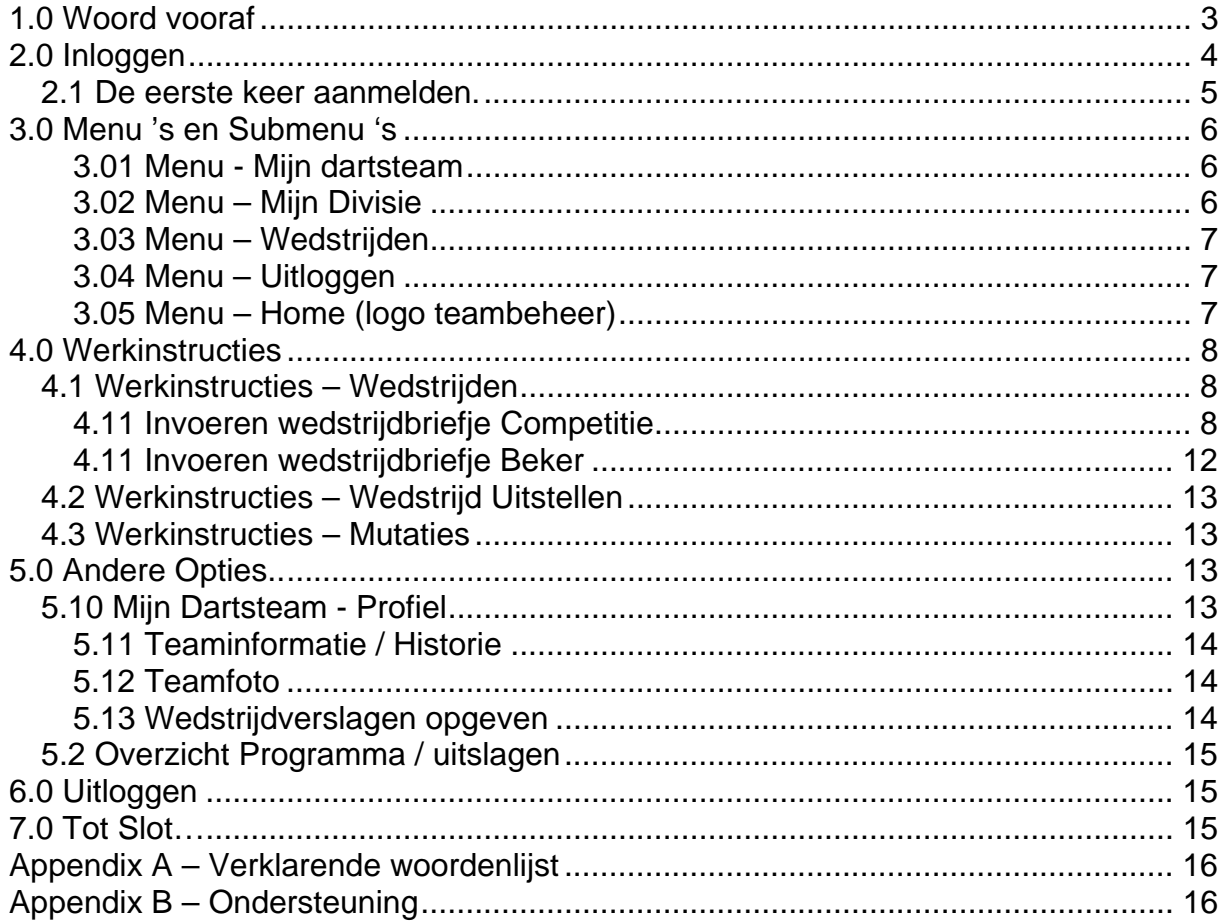

# **1.0 Woord vooraf**

Online Teambeheer word door de D.O.G.D. afgenomen en is dus niet door ons ontwikkelt. Wel heeft de D.O.G.D. een grote invloed op de functionele eisen van het pakket. Bij het schrijven van deze handleiding, liggen er nog een paar open vragen. Hierdoor is het mogelijk dat er op termijn afwijkingen ontstaan in de opmaak van het pakket, wat niet inhoud dat deze handleiding overbodig wordt. Aanvullingen en nieuwe versies worden op het internet gepubliceerd.

Bij technische storingen zullen wij onze best doen om deze zo snel mogelijk uit de weg te helpen, maar we moeten hierbij de kanttekening maken dat we hier afhankelijk zijn van het oplossend vermogen van een derde partij.

Deze handleiding dient als extra aanvulling op de presentatie die men zonet heeft kunnen bewonderen. Zowel de presentatie als deze handleiding zijn ook terug te vinden op het internet kijk op www.dogd.nl onder documenten.

# **2.0 Inloggen**

- Open je Internet Explorer en ga naar www.dogd.nl
- Klik in het Teamcaptain menu op Mijn Teambeheer,
- Een nieuw scherm zal zich openen,

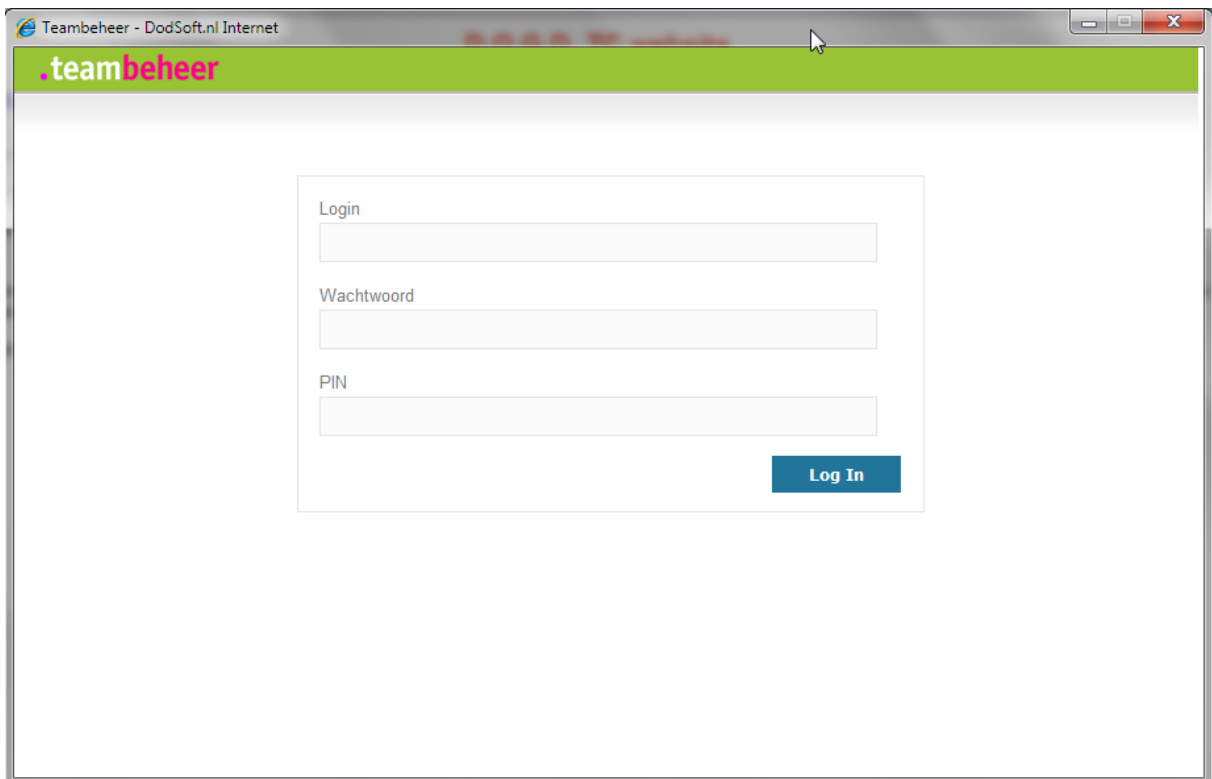

- Voer het T-nummer (=teamnummer) van je team, in het *veld* **Teamnummer**,
- Ga d.m.v. de Tab-toets (of muis aanwijzer) naar het *veld* **Wachtwoord**,
- Ga naar het *veld* **Pincode** en vul hier de pincode van uw team in.
- Klik op de **Inloggen** *button*, om in het pakket te starten,

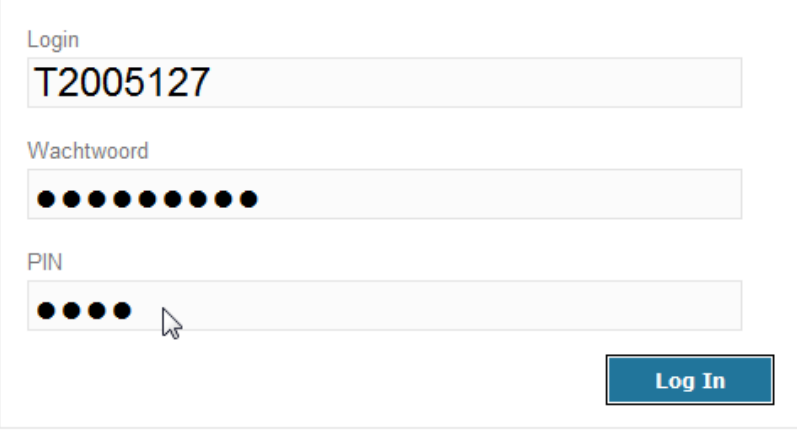

Als alles goed is ingevuld krijgt je het onderstaande scherm te zien;

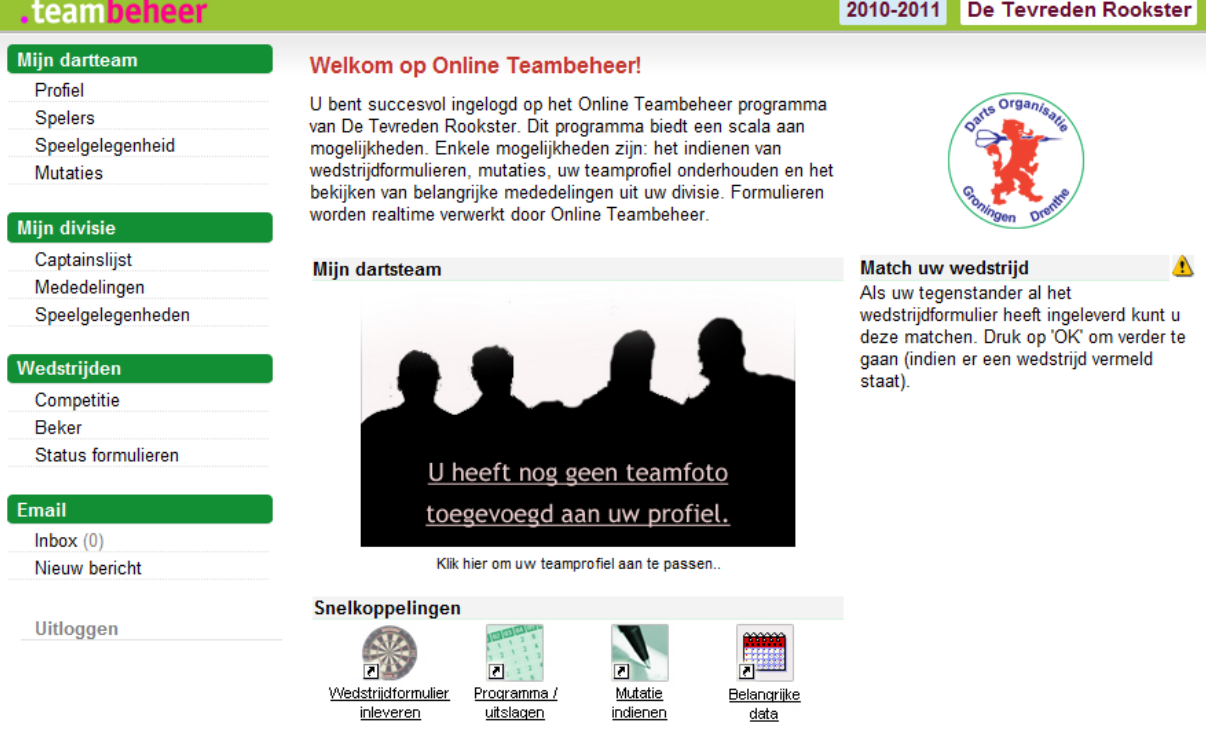

Je bent nu succes vol ingelogd op Mijn Teambeheer.

## *2.1 De eerste keer aanmelden.*

De D.O.G.D. raad je aan om na de eerste keer inloggen, direct je wachtwoord te wijzigen. Dit gaat als volgt:

- 1. In het hoofdscherm onder het menu *Mijn darteam*, vindt je de link **Profiel**
- 2. Klik op de link en vervolgens op de knop **Wachtwoord**;

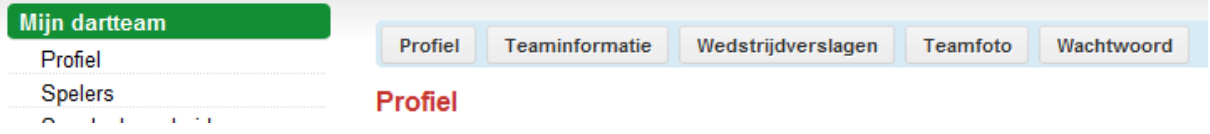

3. Vul een nieuw wachtwoord in en klik op **Opslaan**. Deze is direct van kracht, dit kun je testen door in **Mijn teambeheer** op uitloggen te klikken en vervolgens met het nieuwe wachtwoord weer in te loggen.

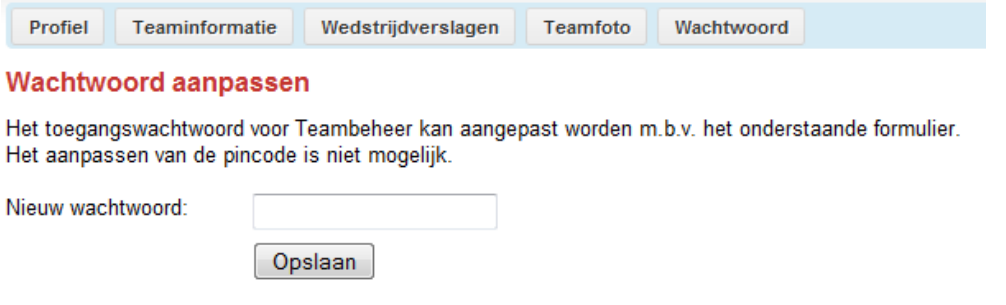

# **3.0 Menu 's en Submenu 's**

Online Teambeheer kent meerdere Menu 's die elk weer hun eigen submenu 's kennen, deze menu 's zijn op meerdere manier te benaderen, we hebben er echter voor gekozen alleen deze manier te belichten. Het is aan de teamcaptain zelf of hij een andere benadering beter vindt, inhoudelijk blijft alles het zelfde. Onderstaand vindt je een kort uitleg welke menu waarvoor dient, in het hoofdstuk Werkinstructies word je stap voor stap begeleid bij het invoeren.

## **3.01 Menu - Mijn dartsteam**

#### Mijn dartteam

Profiel **Spelers** Speelgelegenheid **Mutaties** 

# **Mijn divisie**

- Captainslijst
- Mededelingen
- Speelgelegenheden

#### Wedstrijden

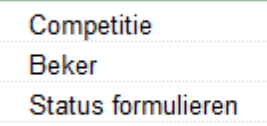

Email

 $Inbox(0)$ 

## **3.02 Menu – Mijn Divisie**

#### Mijn dartteam

- Profiel
- **Spelers**
- Speelgelegenheid
- **Mutaties**

## **Mijn divisie**

Captainslijst Mededelingen Speelgelegenheden

- Profiel:
	- o Algemene teamgegevens, teamnaam, teamnummer, divisie, etc.
	- o Extra 's; Team info/historie, Foto en Wedstrijdverslagen,
- Spelers:
	- o Alle gegevens van de spelers overzichtelijk op rij.
- Speelgelegenheid:
	- o Gegevens van je speelgelegenheid,
	- o Overzicht van teams die daar ook spelen.
- Mutaties:
	- o Op deze pagina kunt je mutaties doorgeven zoals adreswijzigingen, telefoonnummerwijzigingen, etc. Indien de gegevens correct zijn zal je ledenadministrateur deze wijzigingen verwerken.
- Captainslijst:
	- o Overzicht van de Teamcaptains uit jou divisie met telefoonnummers,
- Mededelingen:
	- o Hier kunnen mededelingen komen te staan bedoelt voor jou divisie, (wordt vooralsnog geen gebruik van gemaakt).
- Speelgelegenheden:
	- o Overzicht van speelgelegenheden uit jou divisie met alle gegevens,

## **3.03 Menu – Wedstrijden**

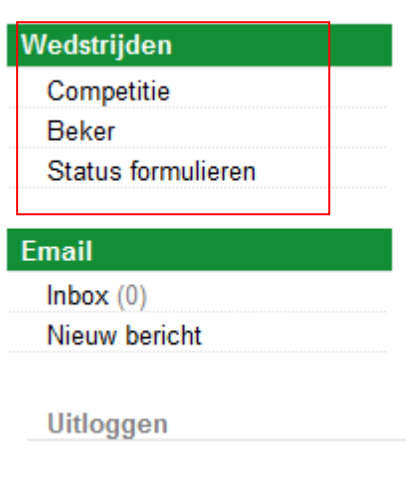

## Competitie:

- o Invoeren van wedstrijdenbriefjes;
- o Claim indienden
- o Uitstellen van een wedstrijd en het opgeven van een nieuwe datum,
- Beker:
	- o Doe je mee met de beker, kun je hier de wedstrijdbriefjes invoeren. Alleen de wedstrijden van jou team staan hier vermeld.
	- Status formulieren
		- o Hier kun je zien welke wedstrijden zijn gematched en welke wachten op een match

## **3.04 Menu – Uitloggen**

• Klik hier om uit te loggen.

Uitloggen

## **3.05 Menu – Home (logo teambeheer)**

.teambeheer

 Klik op het .teambeheer logo om terug te keren naar het begin scherm.

# **4.0 Werkinstructies**

In dit hoofdstuk worden de diverse functies stap voor stap beschreven, gerangschikt naar relevantie.

Let op! We gaan er vanuit dat je als teamcaptain bent ingelogd, is dit niet het geval kijk dan even op pagina 4 onder Inloggen. De basis van alle werkinstructies is de startpagina van ieder team. Zie onderstaand figuur:

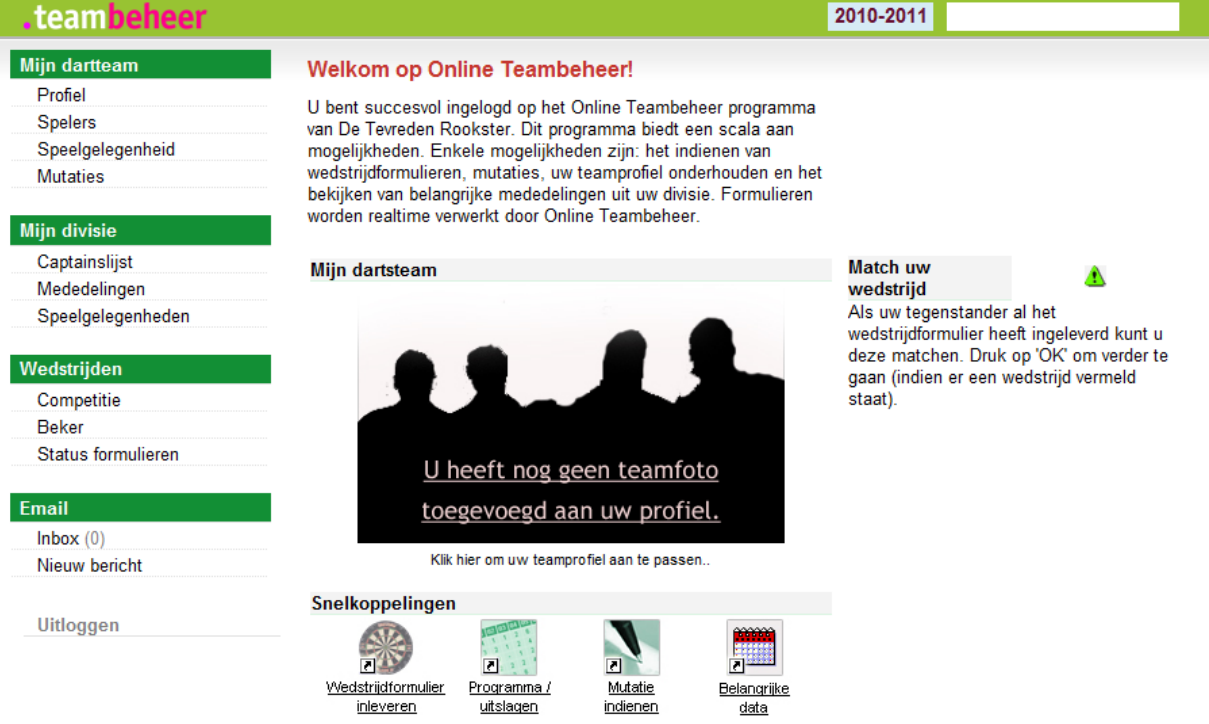

## *4.1 Werkinstructies – Wedstrijden*

Deze werkinstructie bestaat uit 2 delen. 4.11 Invoeren Uitslagen Competitie en 4.12 Invoeren Uitslagen Bekerwedstrijden.

## **4.11 Invoeren wedstrijdbriefje Competitie**

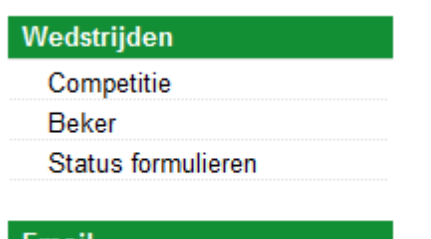

1. Klik in het hoofdscherm op **Competitie** in het menu *Wedstrijden* (zie figuur links).

- a. Gaat het om het inleveren van een Bekerwedstrijd klik dan op **Beker**.
- 2. Het scherm Competitiewedstrijden zal nu verschijnen met alle wedstrijden van je team.

#### **Email**

 $\mathbf{r}$  ,  $\mathbf{r}$ .<br>Band 3. Klik met de muisaanwijzer op de OK *button*, van de speelweek die je wilt invoeren, bijv. speelweek 14.

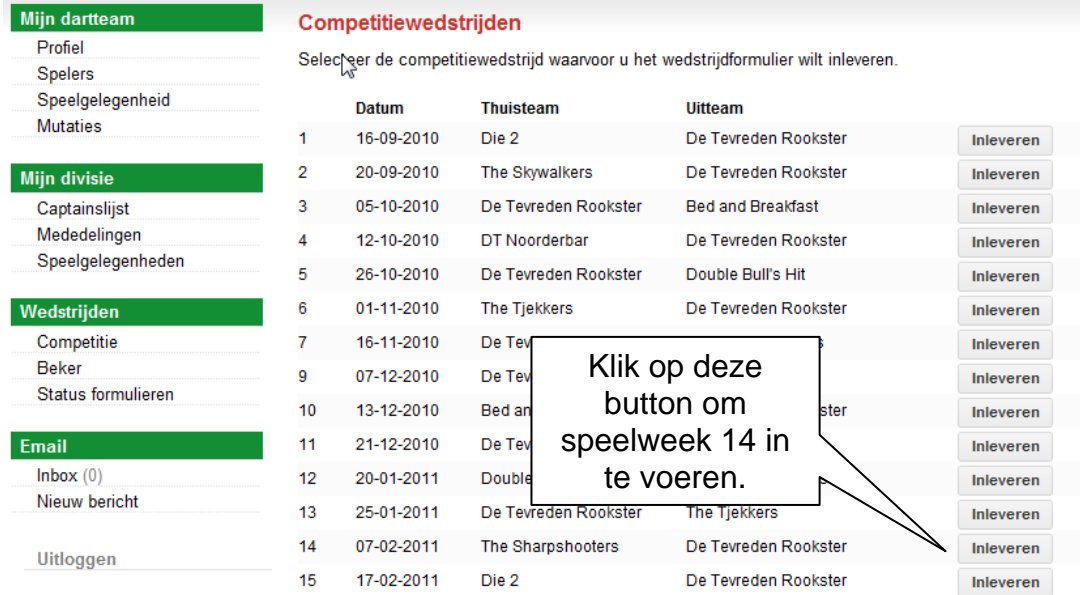

4. Het invoeren van een wedstrijd gebeurt in 6 stappen de 1ste stap bestaat uit het invoeren van de single partijen en de reserves, voer de gegevens in die op het wedstrijd formulier staan.

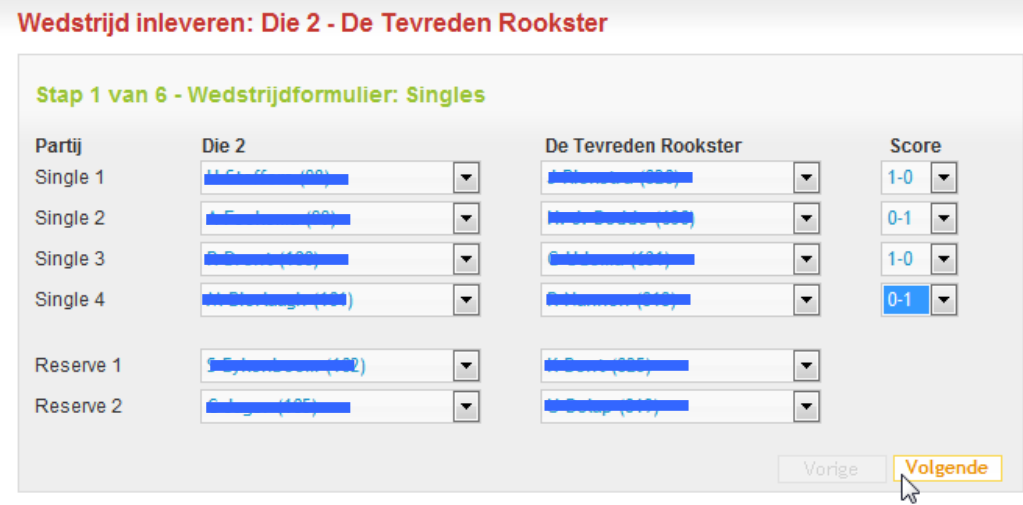

- 5. Selecteer voor iedere single de spelers zoals deze op het wedstrijd formulier staan vermeld en vul eventueel de reserves in. Selecteer score overeenkomend aan de score op het wedstrijd formulier.
- 6. Klik op **Volgende** na controle van je invoer.
- 7. De 2<sup>de</sup> stap bestaat uit het invoeren van de Koppels
- 8. Selecteer voor iedere koppel de spelers zoals deze op het wedstrijd formulier staan vermeld. Selecteer score overeenkomend aan de score op het wedstrijd formulier.

**Belangrijk is om de juiste volgorde aan te houden i.v.m. het automatisch matchen.**

*Bij het schrijven van de handleiding word de teamgame nog vermeld, voer hier niks in*.

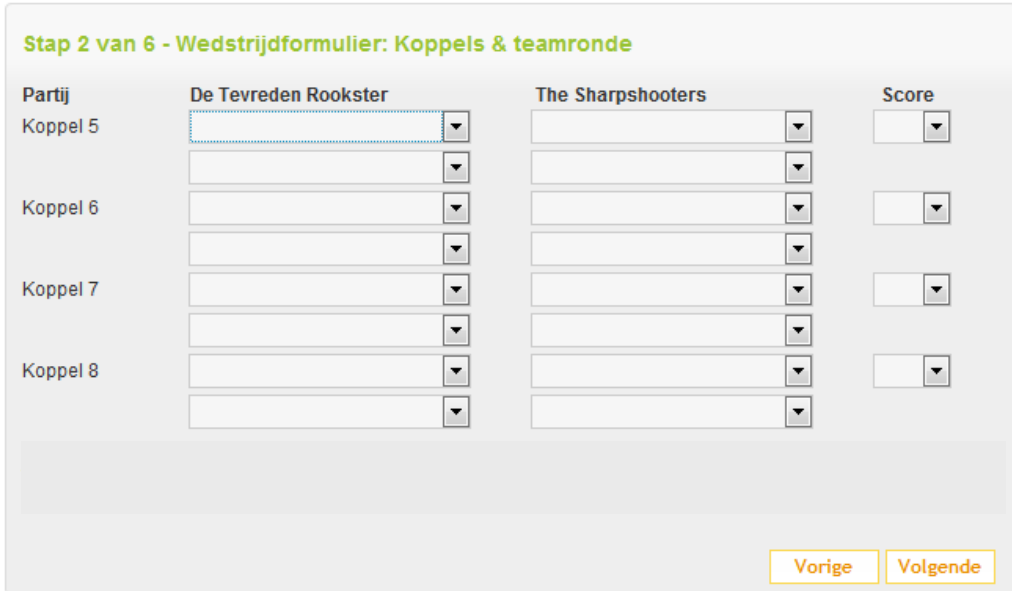

- 9. Klik op **Volgende** na controle van je invoer.
- 10. In stap 3 vul je eventueel bijzondere resultaten in. Onder bijzondere resultaten word bedoelt finishes van 100 en hoger en 180 scores.

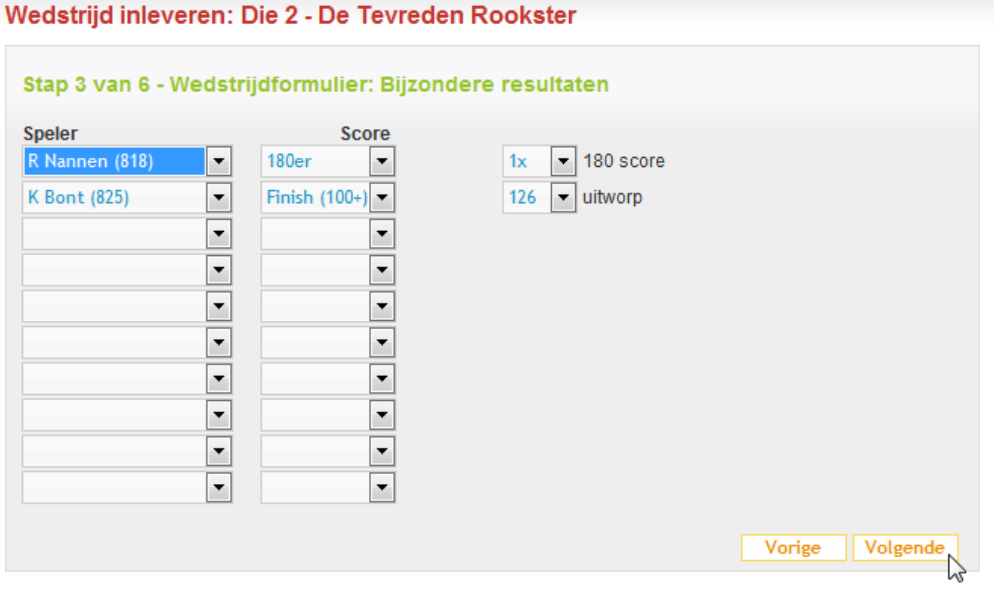

11. Selecteer de speler, zijn score (180 of finish) en het aantal of de uitworp. 12. Klik na controle op **Volgende.**

- Tip1 Als een team maar met 3 spelers aanwezig was, maak je gebruik van de **Speler niet aanwezig** optie.
- Tip 2 De optie **Inschrijving speler in behandeling,** is geen geldige optie bij de D.O.G.D. vul je deze in, dan geef je aan dat de speler niet speelgerechtigd is. Stel deze speler dus nooit op!!
- 13. Bij stap 4 kun je eventueel een opmerking meegeven, het is de auteur niet bekend of hiermee iets word gedaan.

Wedstrijd inleveren: Die 2 - De Tevreden Rookster

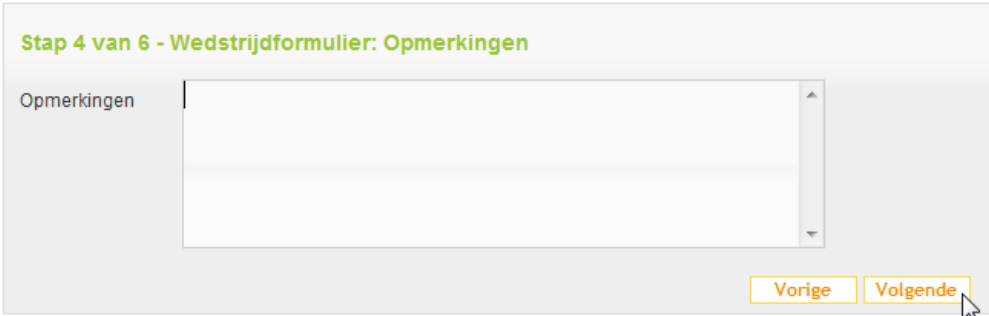

- 14. Klik op **Volgende** na het wel/niet invullen van een opmerking.
- 15. Stap moet je alles wat je ingevoerd hebt controleren, heb je een foutje gemaakt klik dan op **Vorige** om terug te keren.<br>Wedstriid inleveren: Die 2 - De Tevreden Rookster

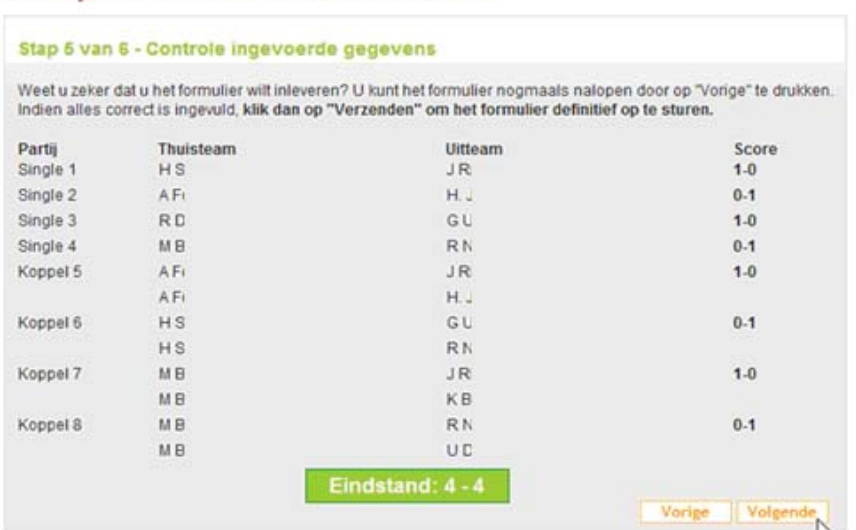

16. Klik op **Volgende** om naar de laatste stap te gaan.

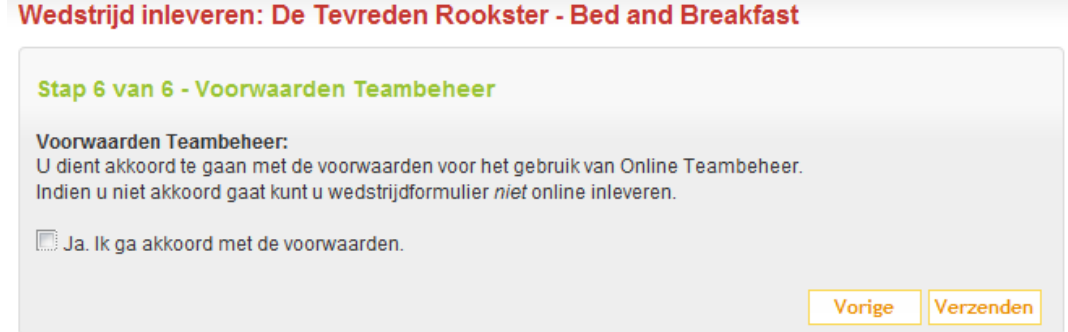

17. Voordat je op de *button* **Verzenden** klikt moet je akkoord gaan met de voorwaarden van Online Teambeheer, dit doe je door het klikken met je muis aanwijzer in het vakje voor Ja. **Ik ga akkoord met de voorwaarden.** Ben je dit vergeten verschijnt de onderstaande waarschuwing;

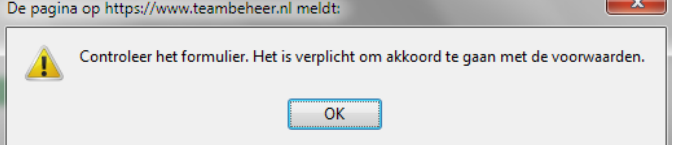

Klik dan op OK om door te gaan en ga alsnog akkoord.

18. Na het verzenden verschijnt tot slot nog de onderstaande mededeling

Wedstrijd inleveren: De Tevreden Rookster - Bed and Breakfast

Bedankt voor het online inleveren van uw wedstriidformulier.

Wij hebben het wedstrijdformulier verwerkt in de database. Doorgaans worden alle uitslagen direct verwerkt op de website.

- 19. Je kunt nu uitloggen of verder navigeren in het menu.
- 20. Einde werkinstructie.

#### **4.11 Invoeren wedstrijdbriefje Beker**

Als je team meedoet met de bekercompetitie, zullen na de iedere bekerloting, als je nog deelneemt, de wedstrijd verschijnen die gespeelt moet worden. Nadat de wedstrijd is gespeeld kan men deze Online inleveren, dit gaat als volat:

1. Zorg ervoor dat je ingelogd bent en op de hoofdpagina van Mijn Teambeheer staat.

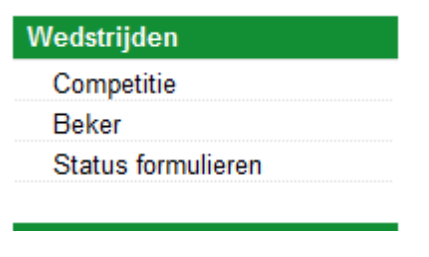

- 2. Klik in het Menu *Wedstrijden* en klik vervolgens op **Beker.**
- 3. Klik op de knop **Inleveren** naast de bekerwedstrijd die je wilt invoeren,
- 4. Het scherm wat verschijnt is gelijkend aan die van de Competitie,
- 5. Het invoeren van de bekerwedstrijd is gelijk aan die van de competitie. Voer, uit de werkinstructie; **4.11 Invoeren wedstrijdbriefje Competitie** (pag. 9) de stappen 4 t/m 8 uit.
- 6. Voer bij stap 8 van **4.11 Invoeren wedstrijdbriefje Competitie** ook de uitslag van de Teamgame in.

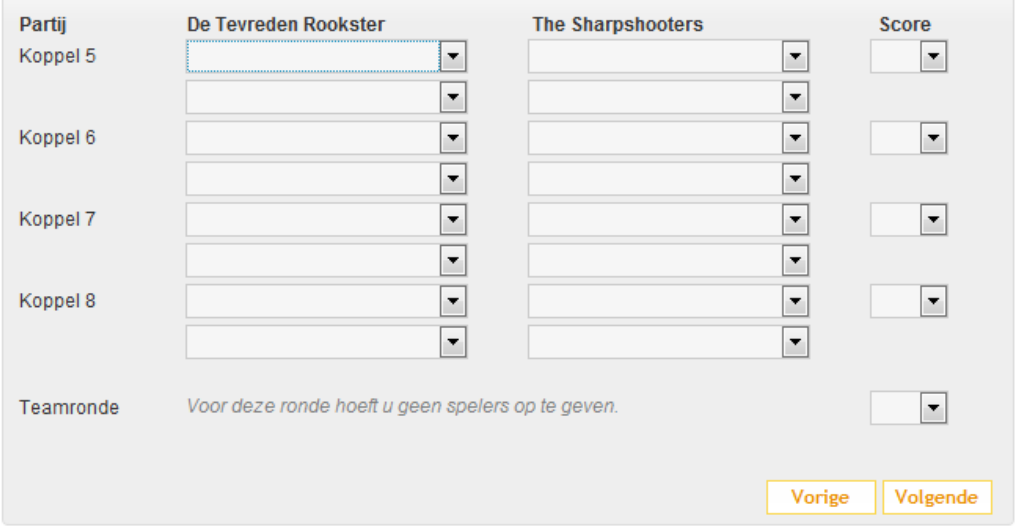

- 7. Klik op **Volgende** na controle van je invoer.
- 8. Ga nu verder met de stappen 10 t/m 18 van de werkinstructie
- 9. Einde werkinstructie.

## *4.2 Werkinstructies – Wedstrijd Uitstellen*

Dit hoofdstuk is opgedeeld in 3 instructie, Wedstrijd Uitstellen, Datum Opgeven en Inhaalwedstrijd inleveren.

Bij het schrijven van de handleiding is niet bekend hoe dit in de nieuwe versie zal werken. Hier zal dus de algemene regels gehanteerd moeten worden. Dit houdt in dat beide teamcaptains contact moeten opnemen met het bondskantoor.

- $\frac{1}{2}$  Wanneer de optie wel werkt zal er een aanvulling op het internet verschijnen.
- $\frac{1}{2}$  In volgende versies van deze handleiding zal de uitleg wel meegenomen worden.

## *4.3 Werkinstructies – Mutaties*

Bij het schrijven van de handleiding is niet bekend hoe dit in de nieuwe versie zal werken. Hier zal dus de algemene regels gehanteerd moeten worden. Dit houdt in dat de teamcaptain de wijziging moeten doorgeven aan het bondskantoor.

- Wanneer de optie wel werkt zal er een aanvulling op het internet verschijnen.
- $\frac{1}{2}$  In volgende versies van deze handleiding zal de uitleg wel meegenomen worden.

## **5.0 Andere Opties..**

Het Online Teambeheer pakket heeft verder nog veel mogelijkheden, deze bestaan voornamelijk uit informatieve pagina 's. In hoofdstuk 3 worden deze benoemd, het is dus een kwestie van het door klikken in het menu om te kijken wat welke pagina weergeeft.

Omdat deze pagina 's veelal privacy gevoelige informatie bevatten, worden hiervan geen scherm prints weergeven.

Een paar optie worden wel even uitgelicht omdat hierbij geen persoonlijke gegevens worden vrijgegeven.

## *5.10 Mijn Dartsteam - Profiel*

Ieder dartsteam van de D.O.G.D. heeft de mogelijkheid om zijn/haar team meer inhoud te geven. (red. bij het maken van deze handleiding is het niet bekend hoe dit gaat werken.)

Klik vanuit de start pagina Mijn Teambeheer op **Profiel** in het *Menu* **Mijn dartteam***,* je krijgt nu het volgende scherm te zien:

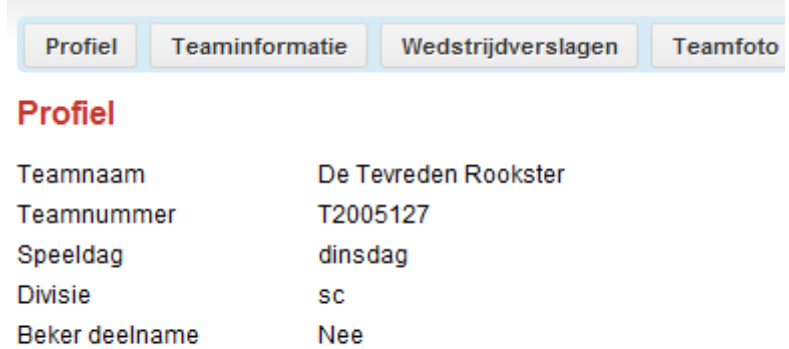

### **5.11 Teaminformatie / Historie**

Type in het tekst *veld*, je verhaal,

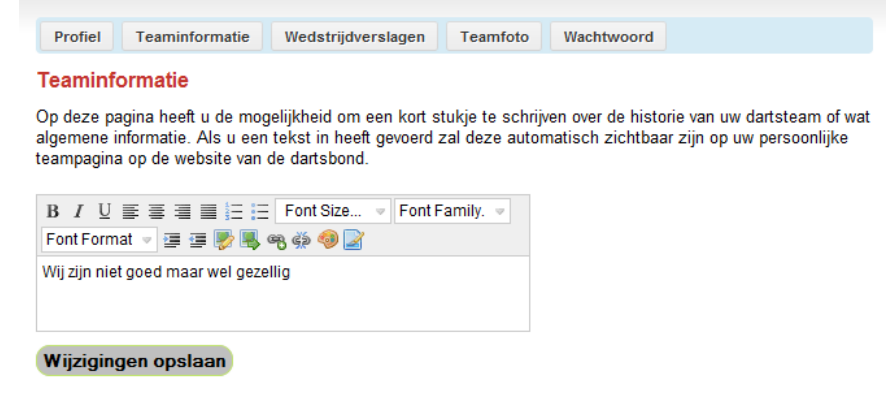

- Als je klaar bent klik je op de *button* **Wijzigingen opslaan**.
- Als je de tekst weer wilt verwijderen dan selecteer je alle tekst in het *veld* en druk je op de delete knop en kies je vervolgens voor **Wijzigingen opslaan**.

#### **5.12 Teamfoto**

Bij het schrijven van de handleiding is niet bekend hoe dit in de nieuwe versie zal werken. Hier zal dus de algemene regels gehanteerd moeten worden. Dit houdt in dat beide teamcaptains contact moeten opnemen met het bondskantoor.

- $\frac{1}{2}$  Wanneer de optie wel werkt zal er een aanvulling op het internet verschijnen.
- $\frac{1}{2}$  In volgende versies van deze handleiding zal de uitleg wel meegenomen worden.

#### **5.13 Wedstrijdverslagen opgeven**

Helaas werkt deze optie nog niet, door technische problemen bij de leverancier, de D.O.G.D. heeft verzocht dit zo spoedig mogelijk op te lossen. Helaas kunnen we de werking niet uitleggen!!

- Wanneer de optie wel werkt zal er een aanvulling op het internet verschijnen.
- $\frac{1}{2}$  In volgende versies van deze handleiding zal de uitleg wel meegenomen worden.

### *5.2 Overzicht Programma / uitslagen*

Bij het schrijven van de handleiding is niet bekend hoe dit in de nieuwe versie zal werken. Hier zal dus de algemene regels gehanteerd moeten worden. Dit houdt in dat beide teamcaptains contact moeten opnemen met het bondskantoor.

- $\frac{1}{2}$  Wanneer de optie wel werkt zal er een aanvulling op het internet verschijnen.
- $\frac{1}{2}$  In volgende versies van deze handleiding zal de uitleg wel meegenomen worden.

## **6.0 Uitloggen**

Als je klaar bent met Mijn Teambeheer, klik op de *link* **Uitloggen,** 

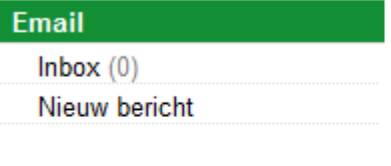

Uitlogge

De volgende melding komt in beeld:

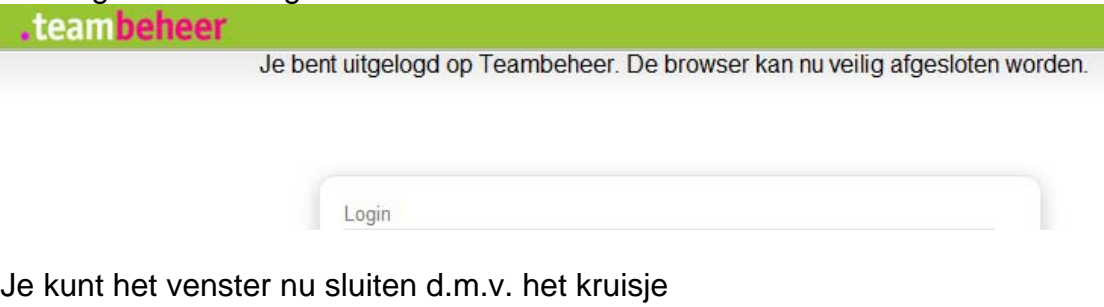

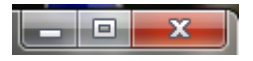

## **7.0 Tot Slot…**

Deze handleiding beschrijft helaas niet alle functie die het Online Teambeheer pakket heeft, simpelweg omdat deze niet functioneren. Ook kan het zijn dat er foutjes in dit document zitten, voel je geroepen om deze te melden doe dat dan bij de auteur; webmaster@dogd.nl.

# **Appendix A – Verklarende woordenlijst**

## **Appendix B – Ondersteuning**

**↓** Wachtwoord vergeten?

Stuur een E-mailtje naar bondskantoor@dogd.nl met het verzoek het wachtwoord te herstellen in het originele wachtwoord dat bij uitreiking verkregen is,

 $\ddot{\bullet}$  Technische problemen? Kun je niet inloggen, of is de pagina onbereikbaar, kijk dan eerst even op de hoofdpagina van de D.O.G.D. of daar melding over algemene problemen, controleer dan tevens of je überhaupt verbinding met het internet hebt, gaan er andere technische zaken fout? Stuur dan een E-mail naar webmaster@dogd.nl

Vragen over wijzigingen, speelweken etc? Alles overige vragen kun je stellen aan het bondskantoor, middels de bij jou bekende gegevens. E-mail bondskantoor@dogd.nl.